# **南投假期-車票預訂 常見問題**

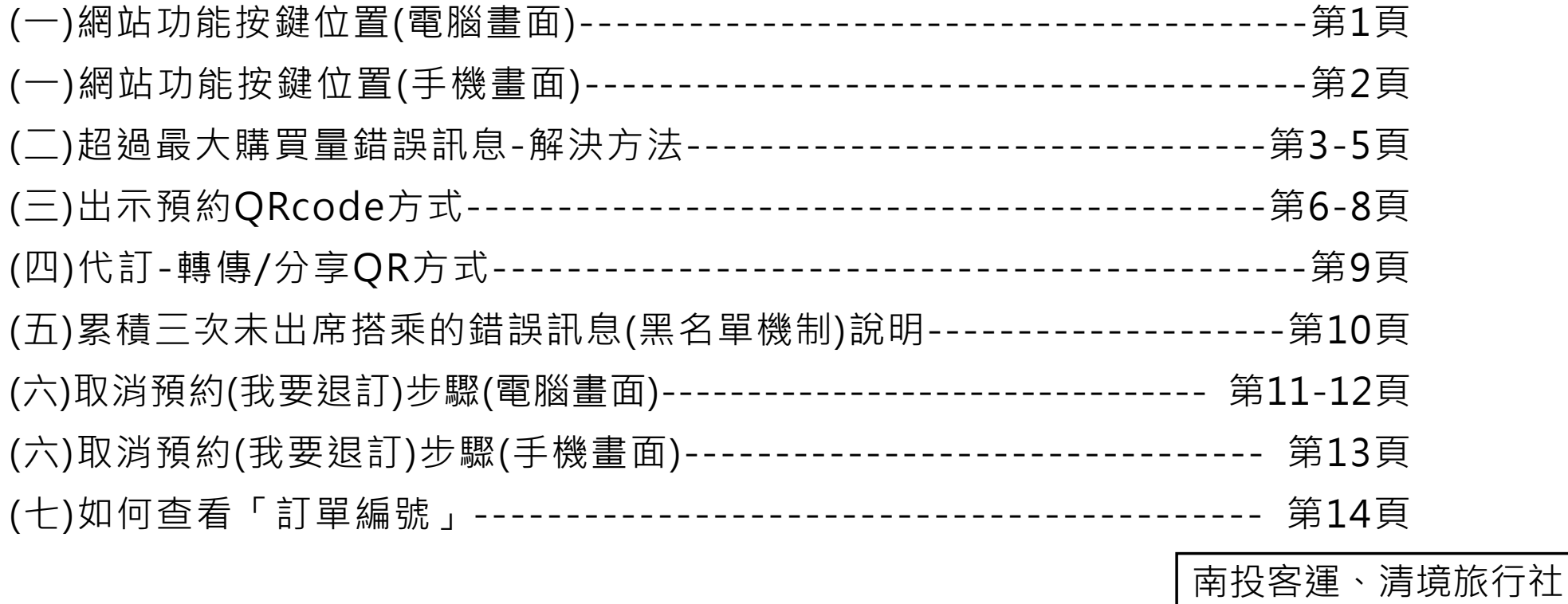

109/11/13製

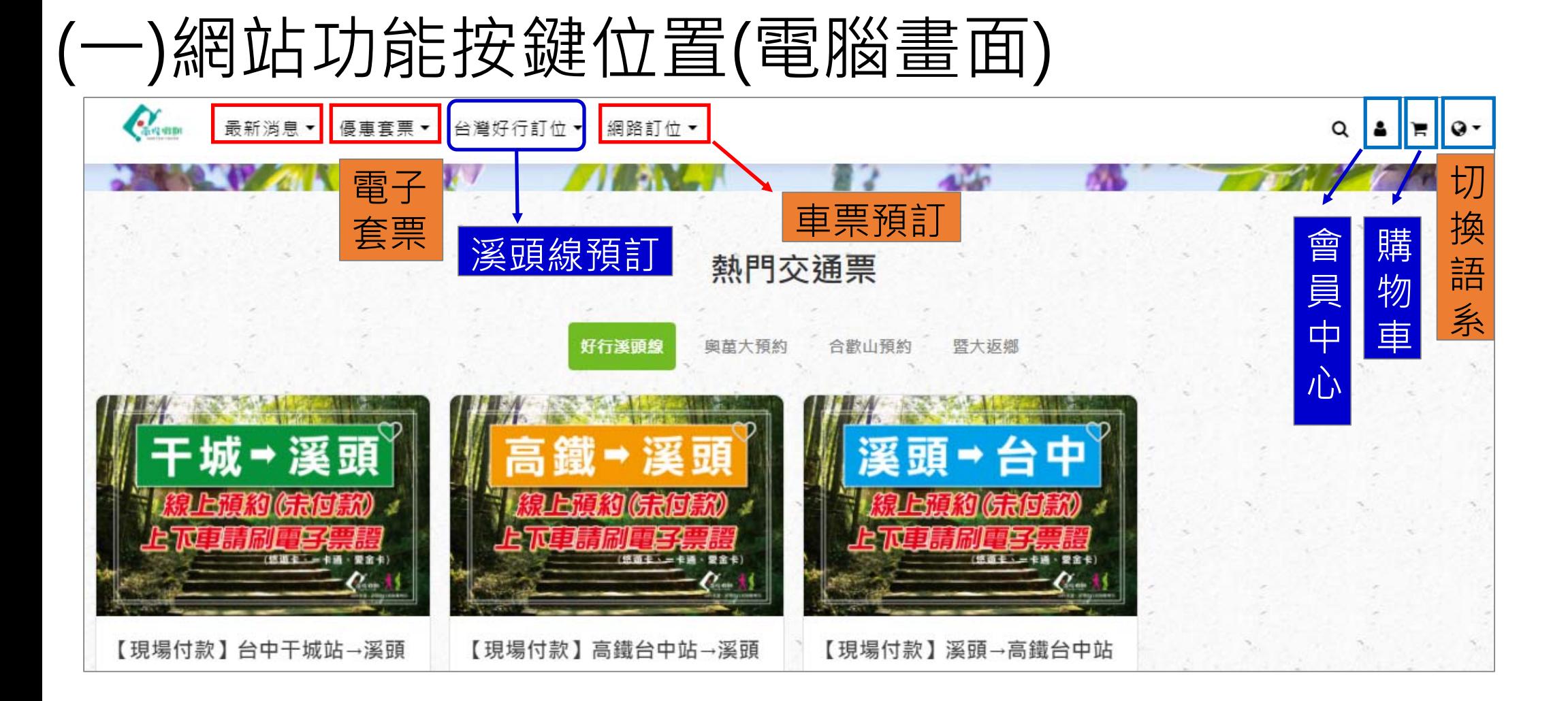

### (⼀)網站功能按鍵位置(手機畫面)

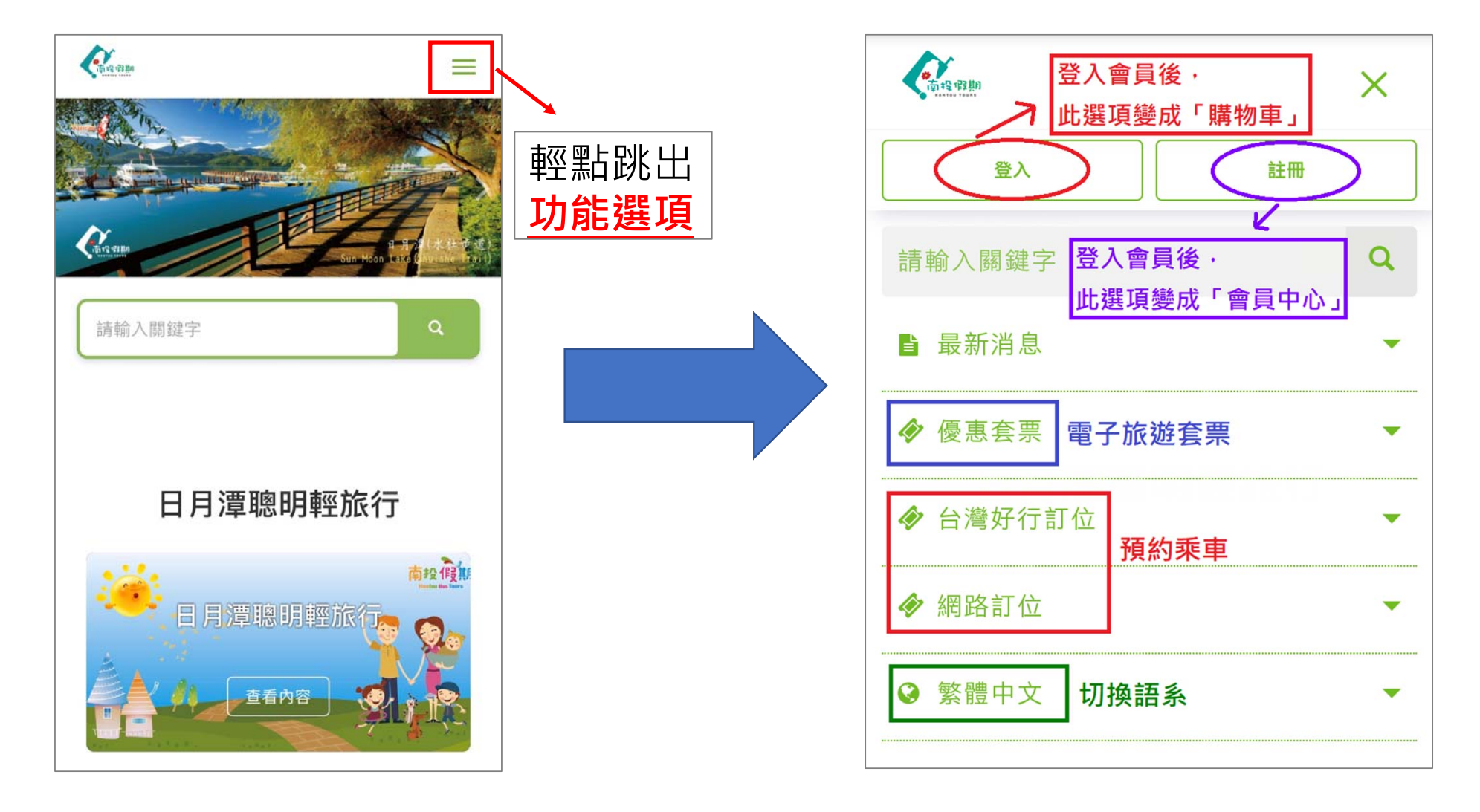

 $2$ 

### (二)超過最大購買量錯誤訊息

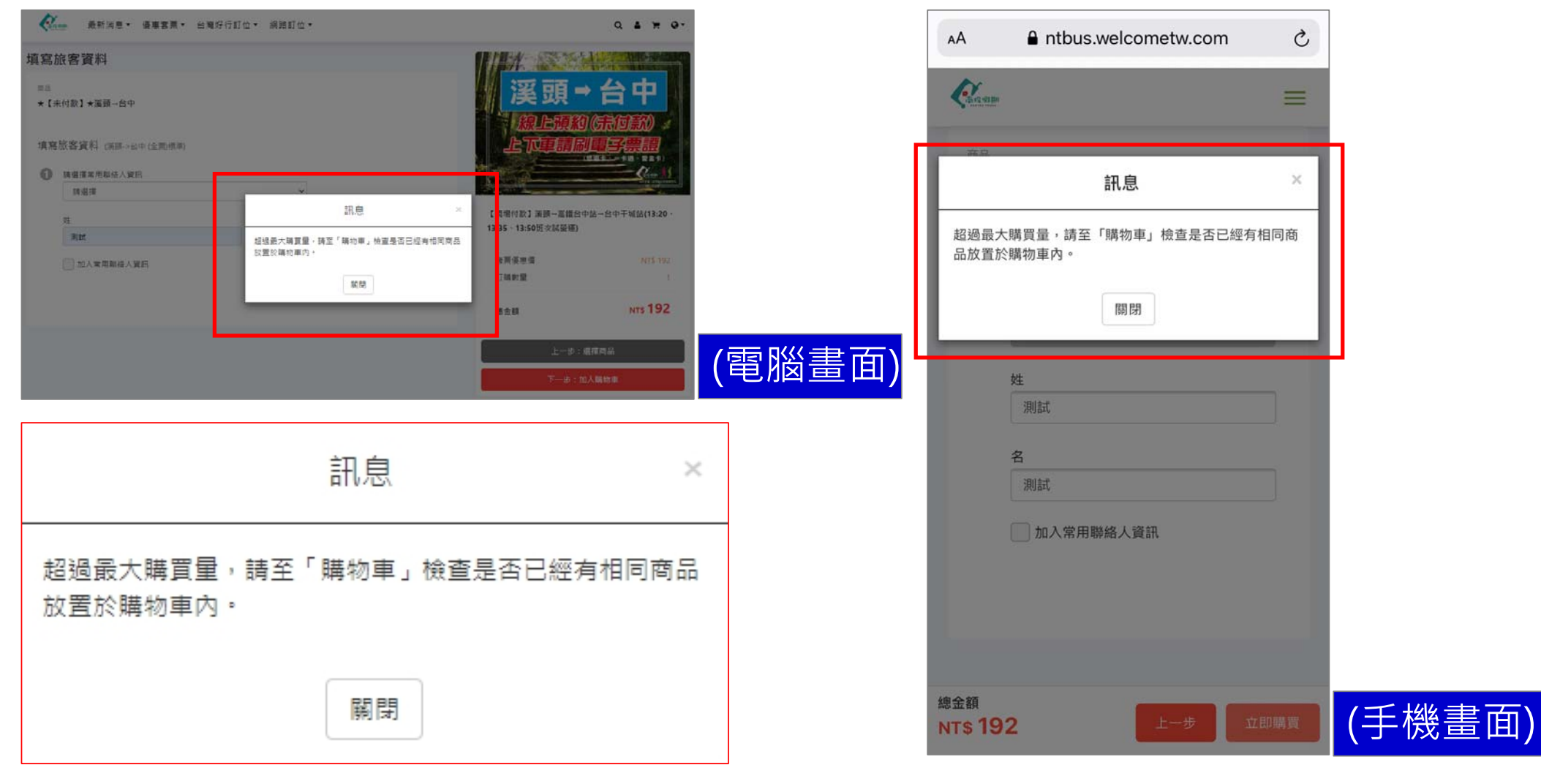

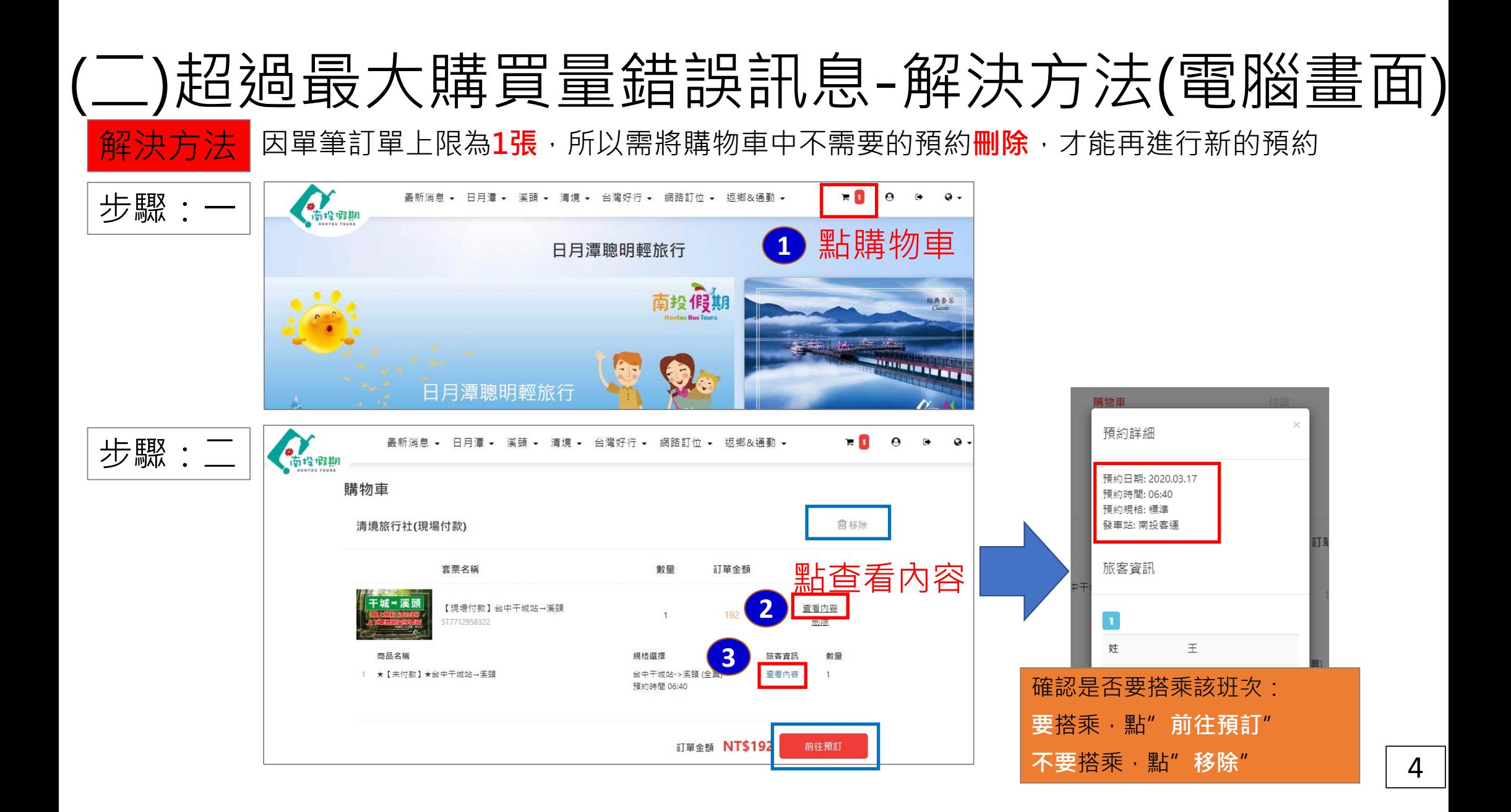

### (二)超過最大購買量錯誤訊息-解決方法(手機畫面)

解決方法 因單筆訂單上限為**1張**,所以需將購物車中不需要的預約**刪除**,才能再進行新的預約

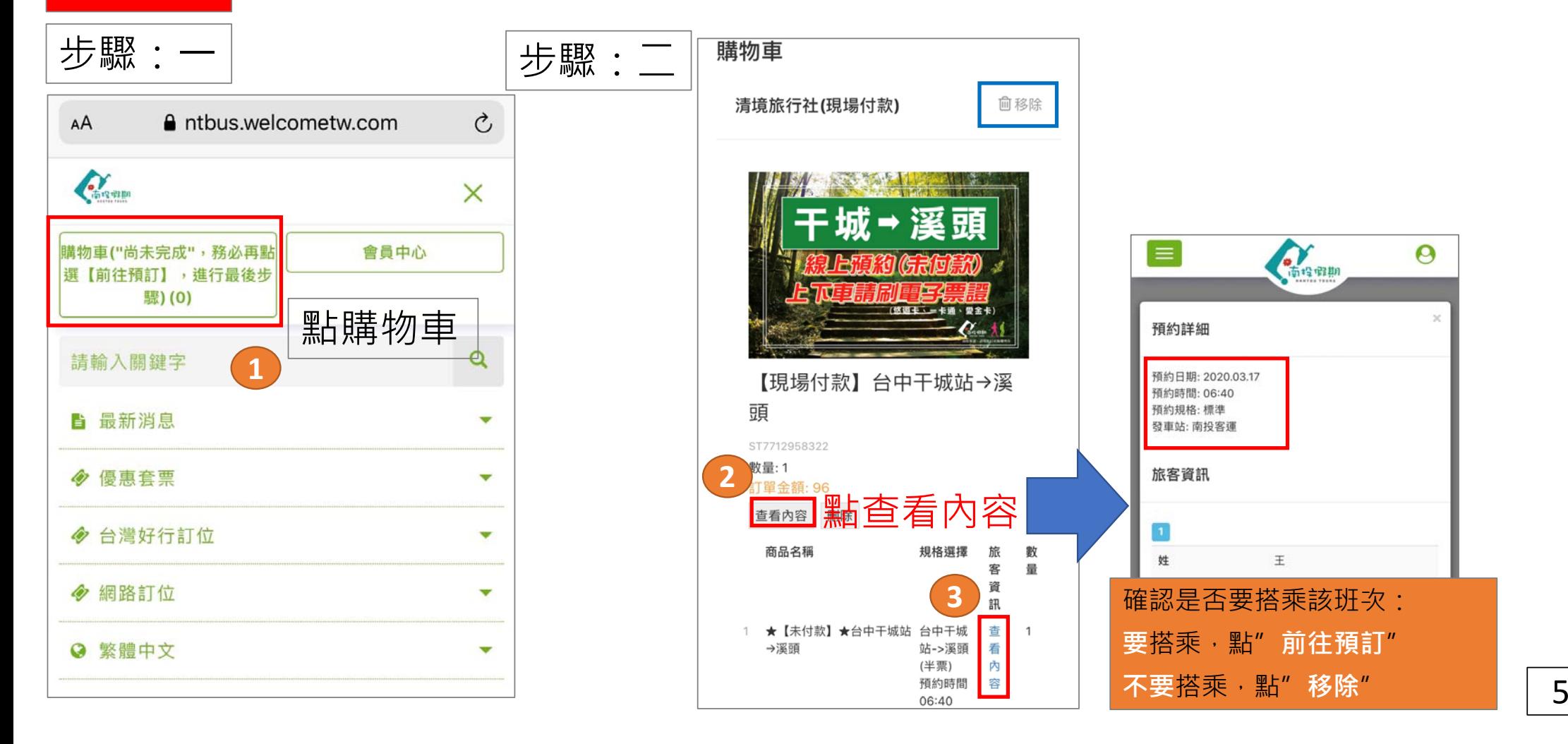

### (三)出示預約QRcode方式【1】

### 將【南投假期預約成功通知信】上的QRcode(四方形圖碼) 列印下來, 憑列印下來 的QRcode掃描兌換搭乘。**(請留意QR區塊不要折損到,以免現場掃描判讀不到)**

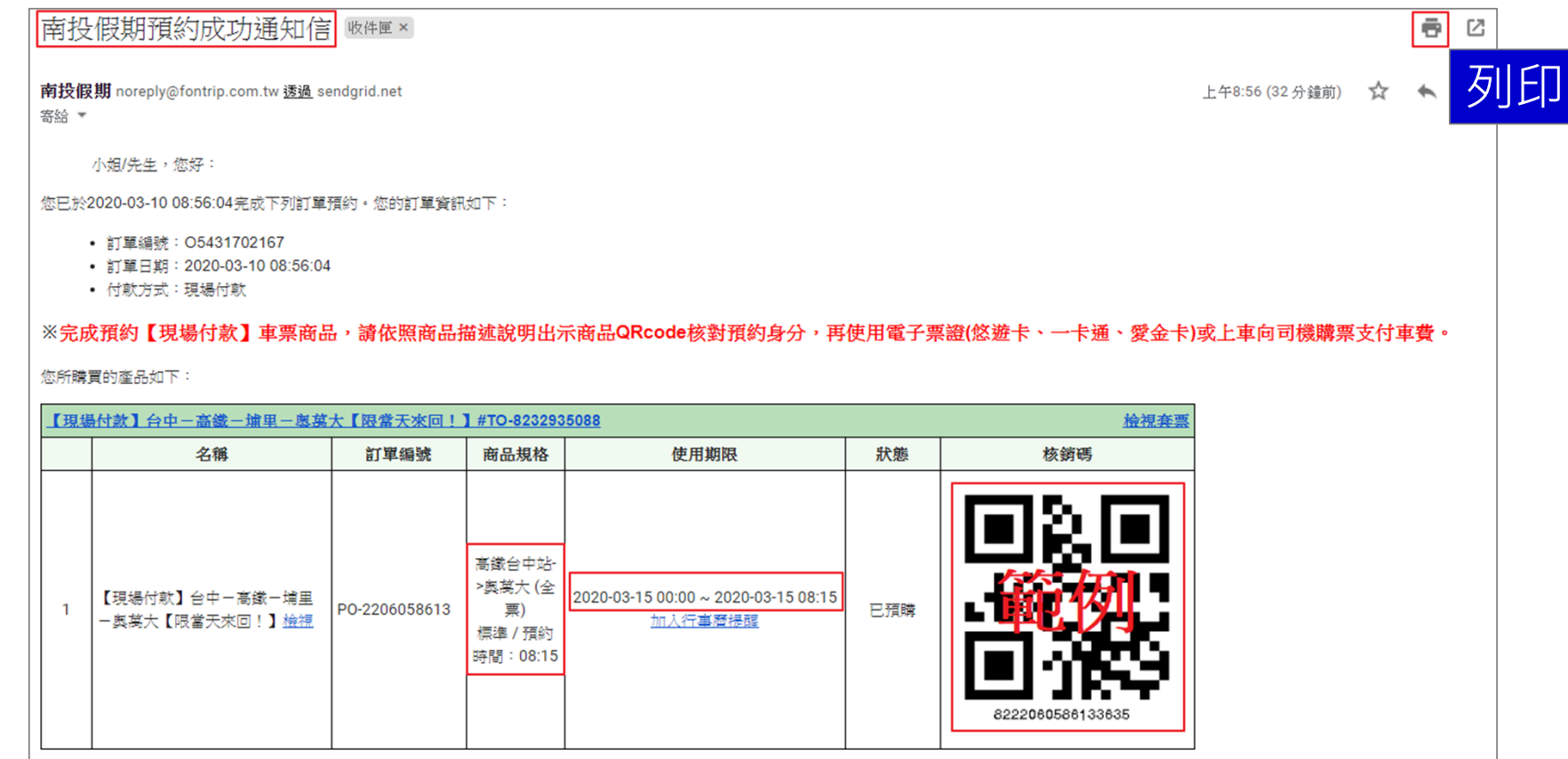

## (三)出示預約QRcode方式【2】

#### 使用網頁瀏覽器/電子信箱,直接開啟【預約成功通知信】,將信中的 QRcode圖碼出示給櫃台人員掃描。

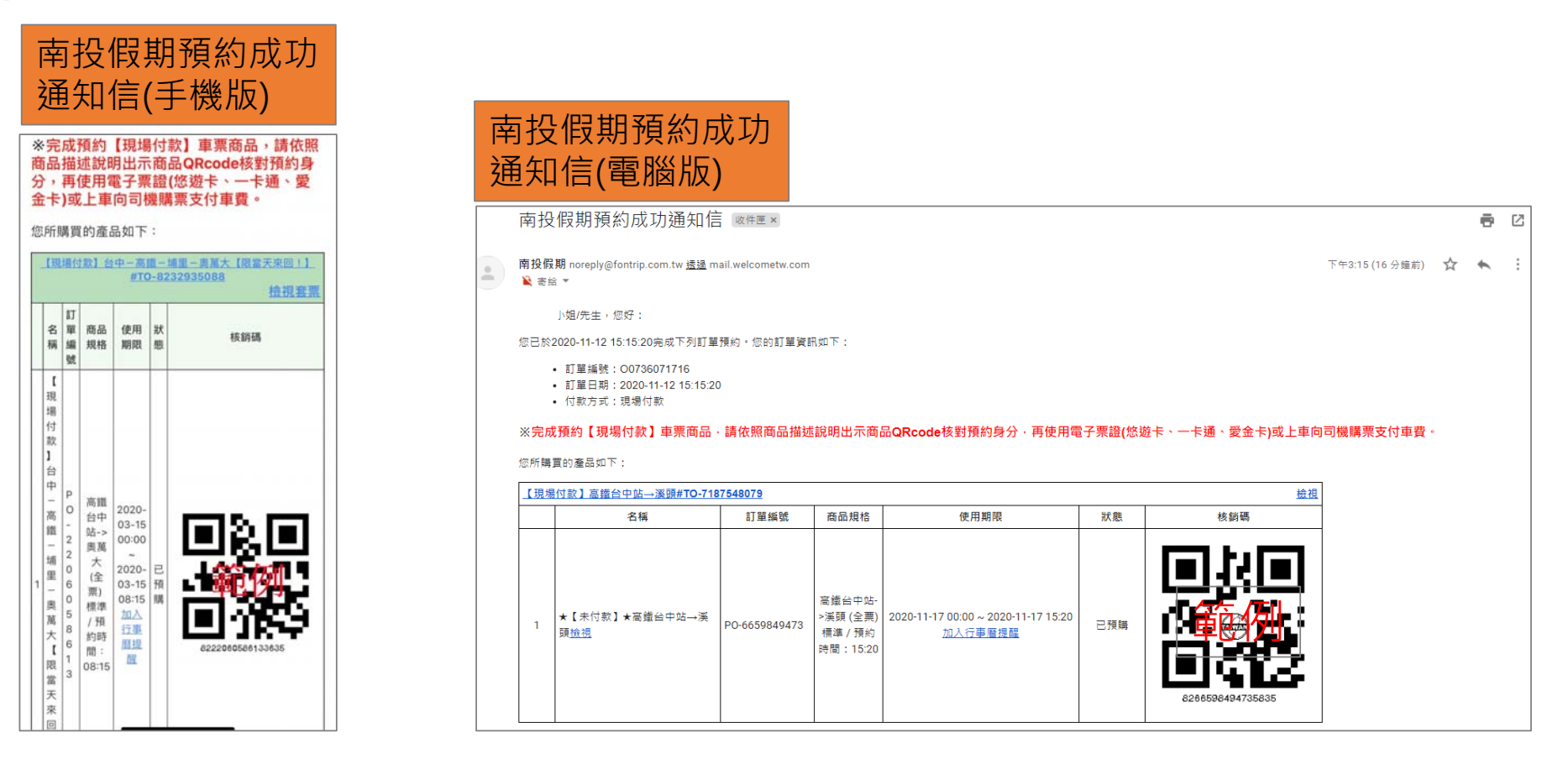

### (三)出示預約QRcode方式【3】

### 使用網頁瀏覽器**進入【南投假期】網站 <sup>→</sup>登入會員 <sup>→</sup>會員中心 <sup>→</sup>我要兌換 (可使用 )** →**核對預約日期、班次→查看**,將QRcode圖碼出示給櫃台人員掃描。

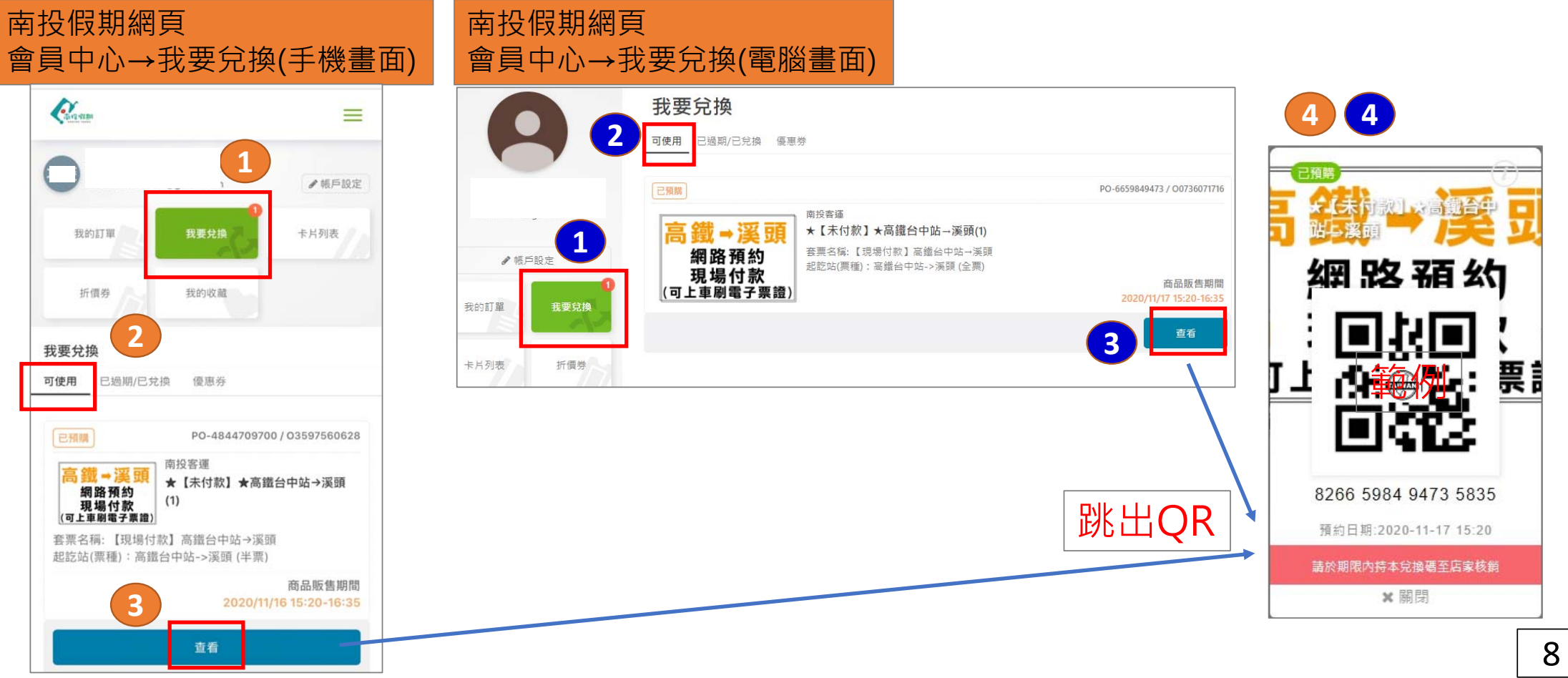

### (四)代訂-轉傳/分享QR方式

1.可使用上述的紙本列印方式,將QRcode列印出來給親友(搭乘者) **(請留意QR區塊不要折損到,以免現場掃描判讀不到)** 2.可使用電腦或手機將QRcode畫面 「截圖」(非翻拍),將截取下來的圖片傳 給您的親友(搭乘者), 預約搭乘當天請搭乘者的手機出示該QRcode圖片即可。 (請留意切勿以翻拍、拍照方式,以免因畫面解析度不足,現場掃描判讀不到)

### (五)累積三次未出席搭乘的錯誤訊息(黑名單機制)

同一個帳號預約未出席超過3個座位者,系統自動將此帳號停權。

解決方法 需電洽清境旅行社(049-2983589)詢問。

非不可抗拒原因(如:惡意預訂卻未報到),或經常性未依照預訂班次搭乘, 為避免影響其他人預訂權益及現場控位,系統會自動將該帳號停權 ※提醒您,超過預約日期才提出退訂申請,仍會被列入一次未出席搭乘紀錄喔。

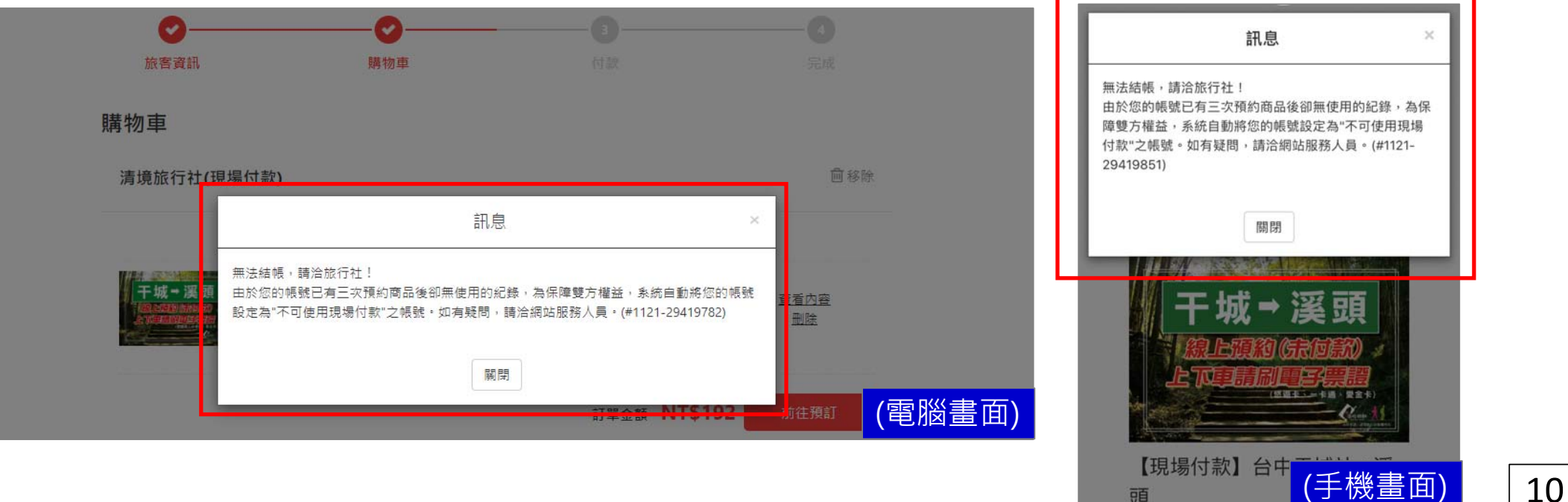

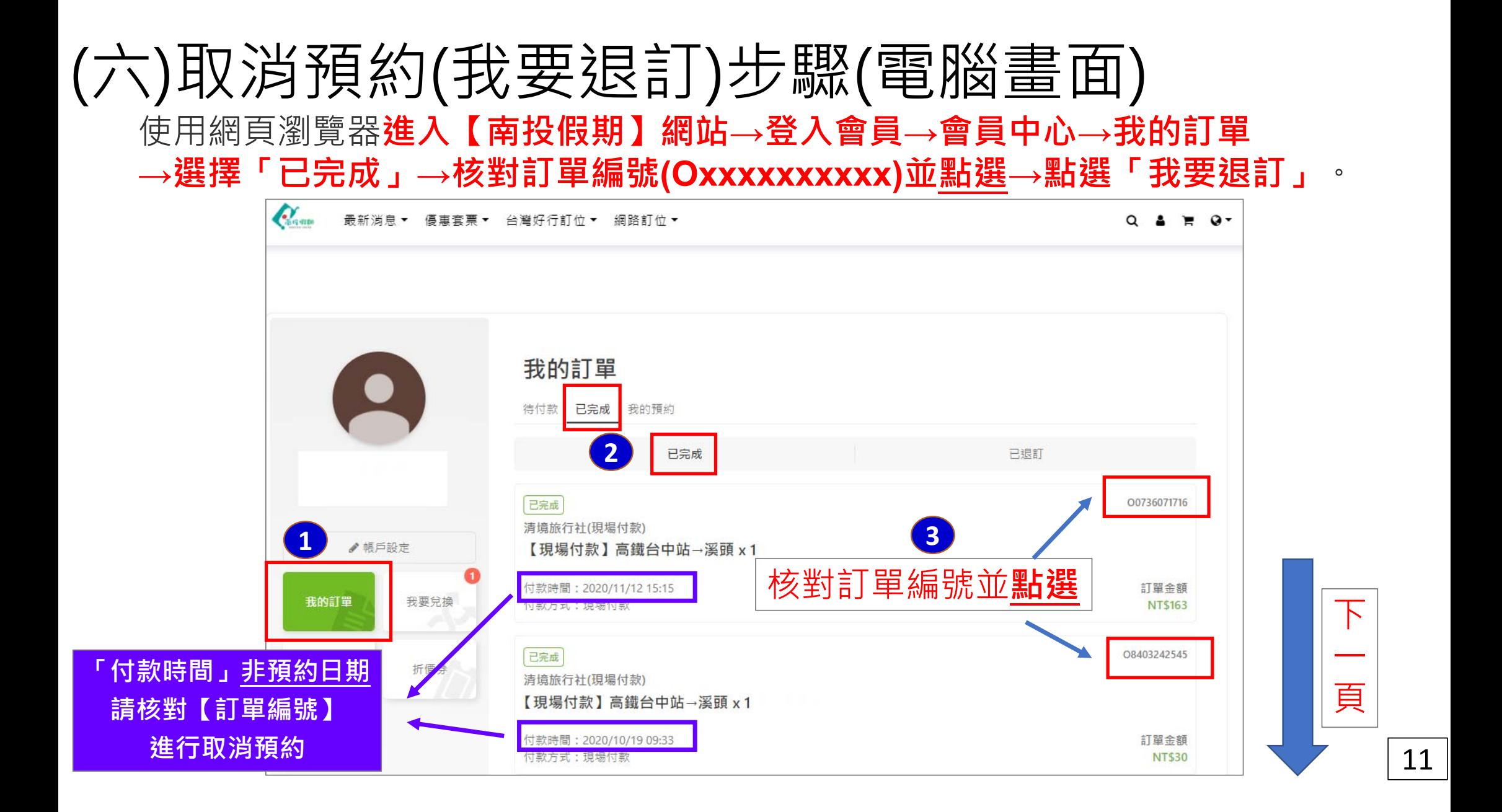

### (六)取消預約(我要退訂)步驟(電腦畫面)

#### 使用網頁瀏覽器**進入【南投假期】網站 <sup>→</sup>登入會員 <sup>→</sup>會員中心 <sup>→</sup>我的訂單 <sup>→</sup>選擇「已完成」 <sup>→</sup>核對訂單編號(Oxxxxxxxxxx)並點選 <sup>→</sup>點選「我要退訂」**。

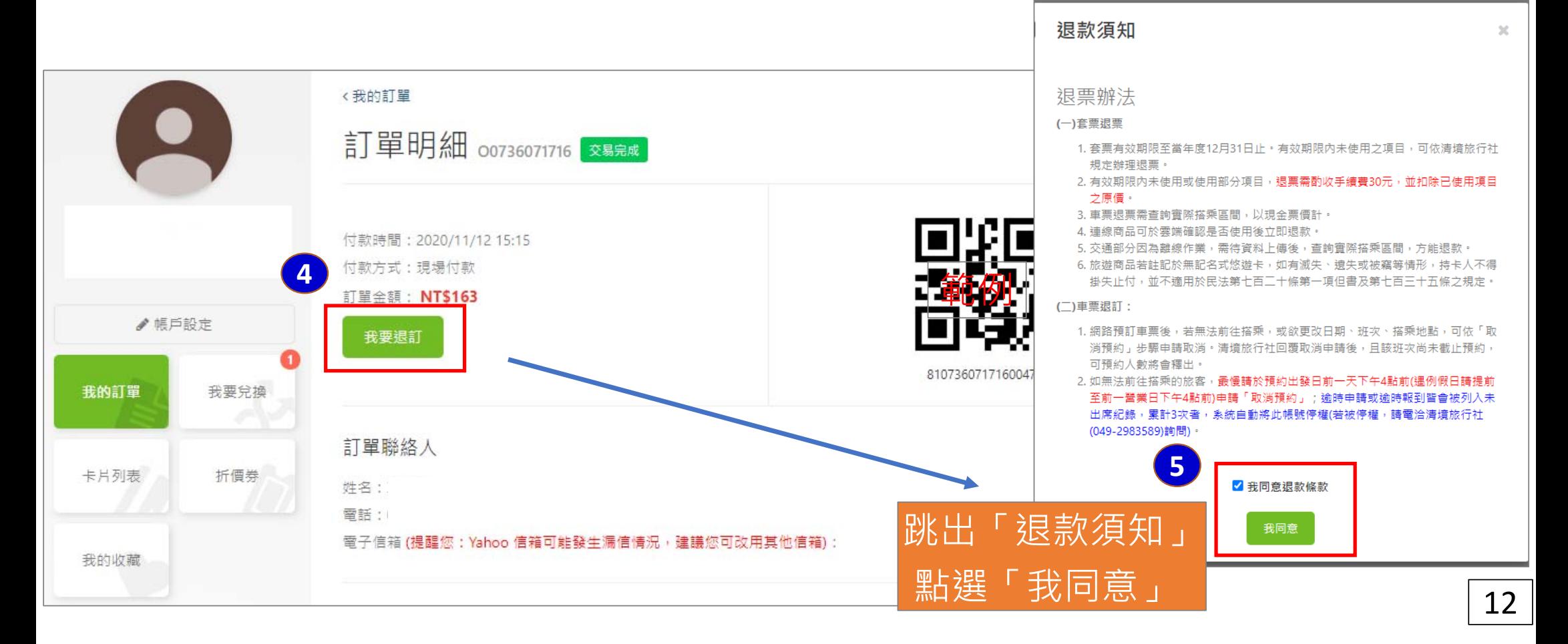

### (六)取消預約(我要退訂)步驟(手機畫面)

#### 使用網頁瀏覽器**進入【南投假期】網站 <sup>→</sup>登入會員 <sup>→</sup>會員中心 <sup>→</sup>我的訂單 <sup>→</sup>選擇「已完成」 <sup>→</sup>核對訂單編號(Oxxxxxxxxxx)並點選 <sup>→</sup>點選「我要退訂」**。

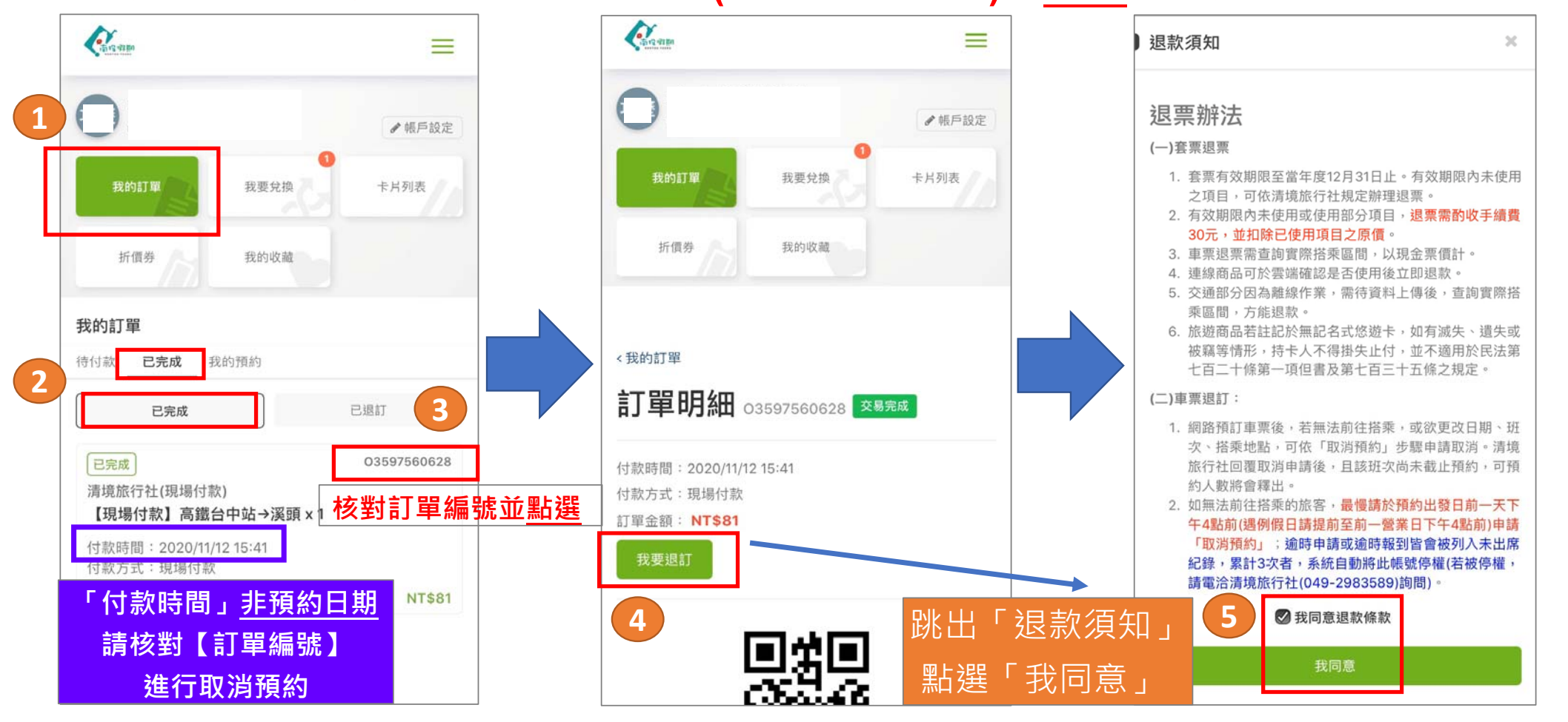

13

#### (七)如何查看「訂單編號」 使用網頁瀏覽器**進入【南投假期】網站 <sup>→</sup>登入會員 <sup>→</sup>會員中心 <sup>→</sup>我的訂單 <sup>→</sup>選擇「我的預約」 <sup>→</sup>找尋預約日期與班次,即可找到對應的【訂單編號】**。 **Communication** (手機畫面) 我的訂單 **2** $=$ 我的預約 待付款 已完成 ▲帳戶設定 00736071716 預約人數 高鐵台中站→溪頭 卡片列表 我的訂單 我要兑换 預約店家:南投客運 - 南投客運 **3 1**預約時段 ♪帳戶設定 起訖站(票種):高鐵台中站->溪頭 (全票)/標準 **1**2020/11/17 15:20 16:35 旅客資訊:查看內容 折價券 我的收藏 我的訂單 我要兌換 **2**我的訂單

**找尋預約日期與班次(時段),**

**3**

**3**

**即可找到對應的【訂單編號】**

※**如欲申請取消預約(我要退訂),依【訂單編號】進行申請。**

(電腦畫面)

卡片列表

我的收藏

折價券

14

預約時段

2020/11/16 15:20-16:35

**3**

卷台中站->溪頭 (半票)/標準

待付款

已完成

03597560628

起訖站(票種) 旅客資訊: 查看內

預約人數

高鐵台中站→溪頭

我的預約

投客運 - 南投客運